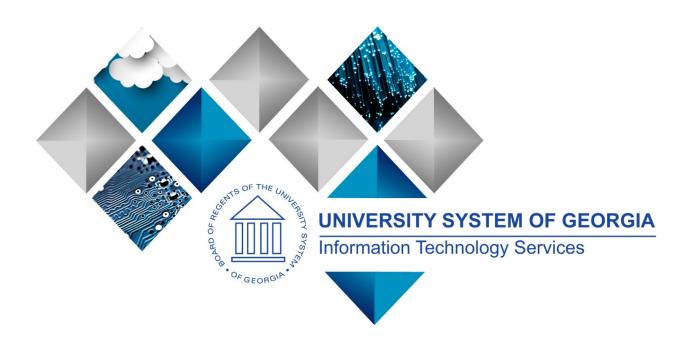

# 1099 Processing User's Guide 2017 PeopleSoft Financials

GeorgiaFIRST

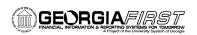

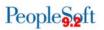

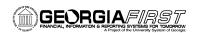

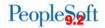

# **Table of Contents**

| Cha | apter 1: Introduction to 1099 Processing                   | 6   |  |
|-----|------------------------------------------------------------|-----|--|
|     | What Is 1099 Income and Who Receives It?                   | 6   |  |
|     | What Is the Overall 1099 Reporting Process?                | 6   |  |
| 109 | 99 Process Flow Chart                                      | 7   |  |
| Cha | hapter 2: Reviewing 1099 Setup                             |     |  |
|     | Reviewing Withholding Types (Optional)                     | .10 |  |
|     | Reviewing Withholding Codes (Optional)                     | .11 |  |
|     | Setting Up/Reviewing Report Control Information (Required) | .14 |  |
| Cha | apter 3: 1099 Tasks throughout the Year                    | .18 |  |
|     | Entering 1099 Withholding Suppliers                        | .18 |  |
|     | Running the BOR_AP_1099_SUPPLIERS Query                    | .21 |  |
|     | Entering 1099 Withholding Vouchers                         | .21 |  |
|     | Posting Payments from 1099 Vouchers                        | .24 |  |
| Cha | apter 4: Post Withholdings                                 | .26 |  |
| Cha | Chapter 5: Review 1099 Items                               |     |  |
|     | Vouchers by Supplier                                       | .27 |  |
|     | Withholding Payments                                       | .29 |  |
|     | Supplier Balance by Class                                  | .30 |  |
|     | Year-Round Queries                                         | .31 |  |
|     | BOR_AP_1099_PMTS                                           | .31 |  |
|     | BOR_AP_1099_JE                                             | .32 |  |
|     | BOR_AP_1099_NONRPT_CONSISTENT                              | .33 |  |
|     | BOR_AP_1099_MISMATCHED                                     | .34 |  |
|     | Withholding Balances Control Report                        | .35 |  |
|     | BOR_AP_1099_ADJUST                                         | .36 |  |
|     | BORRY010 1099 Reportable Transactions Report               | .37 |  |
| Cha | apter 6: Corrections and Adjustments of 1099 Items         | .40 |  |
|     | Withholding Supplier Update                                | .40 |  |
|     | Withholding Invoice Line Update                            | .43 |  |
|     | Running Withholding Update Process                         | .45 |  |
|     |                                                            |     |  |

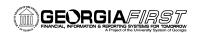

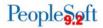

| Manual Adjustments (Adjusting Withholding)          | 46 |  |
|-----------------------------------------------------|----|--|
| After Making Adjustments                            | 48 |  |
| Chapter 7: Running Withholding Report Post          | 49 |  |
| Chapter 8: Review 1099 Reportable Transactions      | 54 |  |
| BORRY010                                            | 54 |  |
| 1099 Withhold to Send Detail Report                 | 55 |  |
| BOR_AP_1099_SND_DTL_TOT                             | 57 |  |
| Chapter 9: Producing 1099 Copy B Reports            |    |  |
| Run Process AP_COPY_B                               | 58 |  |
| Chapter 10: Completing 1099 Processing for the Year |    |  |
| Sending the IRS_001. TXT File                       | 62 |  |
| Running the WTHD_SENT Process                       | 62 |  |
| Creating a Replacement File                         | 63 |  |

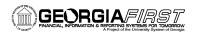

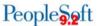

# 1099 Processing User's Guide

#### **REMINDER: Securing Sensitive Data**

Please remember that 1099 reporting includes a great deal of sensitive data that must be secured at all times. Please safeguard the information on secure sites as you work through this process and be especially careful with any documents, such as Copy B's, that contain social security numbers. If you do not know where to download information in a secure area, contact your technical support administrator.

In addition, if you need to submit sensitive data in relation to a Helpdesk ticket, please use the USG secure file transfer site to send files. You can request instructions when submitting your ticket to the ITS Helpdesk.

This User's Guide is designed to provide an overview of the tasks involved with 1099 Processing. In it, we will show you how to process 1099's for a calendar year, as well as how to complete tasks throughout the year for smooth 1099 Processing. Due to the possibility of IRS changes each year, always verify that you are working from the most recent version of this manual.

This User's Guide does not provide legal tax advice on what is and is not reportable. This guide only provides guidance on how to process 1099's. For more information regarding tax laws, please see <a href="http://www.irs.gov/">http://www.irs.gov/</a>.

#### Topics in the guide include:

- What is 1099 Reporting
- 1099 Process Flow
- How to perform setup tasks for 1099 processing
- Entering Suppliers marked for 1099 processing
- Entering Vouchers for 1099 Suppliers
- Posting 1099 Vouchers
- How to Post Withholdings
- Inquiries, Queries, and Reports to be used to review 1099 Item
- How to make adjustments and update Withholding
- Running the Withhold 1099 Report Post process
- Producing the IRS 001.TXT File
- Producing the 1099 Copy B reports
- Running the Withholding Sent File process

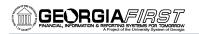

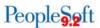

# **Chapter 1: Introduction to 1099 Processing**

1099 Reportable items are those items that are payable to unincorporated entities (individuals, sole proprietors, or partnerships) for services, non-employee compensation, rents, royalties, or prizes and awards. Each institution is responsible for tracking its 1099 reportable items, sending reports to the individual Suppliers, and sending a file to the IRS noting the 1099 reportable items and Suppliers.

#### What Is 1099 Income and Who Receives It?

Typically, employees of a business receive a W-2 form that lists the income they received throughout the year. This W-2 form also contains deductions taken from that income in the form of federal and state taxes, deferred compensation, social security contributions, etc.

Unlike W-2s, 1099 forms are given to independent contractors, also known as freelancers, as a record of the income they received from an organization (if TIN is provided). On a 1099 MISC Form, the income earned will be noted, but there will not be any deductions for federal or state income taxes, nor will any deferred compensation, social security, or medical deductions be taken. Since the 1099 recipient is not an employee of the institution, the institution is obligated only to tender the income to the contractor without any deductions.

This 1099 income is also reported to the Internal Revenue Service so that it can track income from freelance workers. The freelancer is obligated to make his or her own tax deductions and forward payments to the IRS.

USG Institutions produce 1099-MISC forms to report miscellaneous income to the IRS for the following:

- Income earned by independent contractors, but not employees (also known as nonemployee compensation)
- Fees, commissions, rents, or royalties paid
- Payment for prizes, awards, or legal services
- Excess golden parachute payments
- Medical and health care payments

The most common type of miscellaneous income is non-employee compensation.

#### What Is the Overall 1099 Reporting Process?

The overall 1099 Reporting Process includes steps involving setup for the 1099 year, entering 1099 Suppliers and Vouchers throughout the year, and processing 1099 reportable items. The flow chart below provides a visual path to show the 1099 Reporting Process.

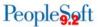

#### 1099 Process Flow Chart

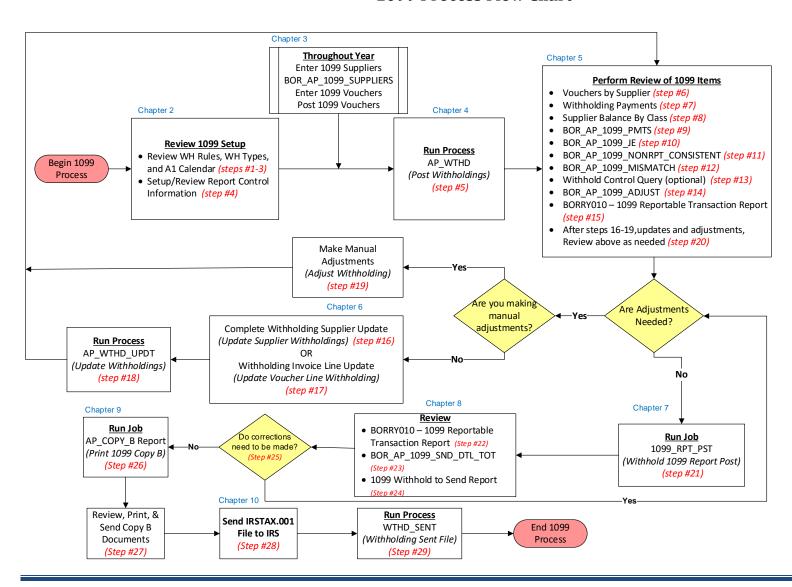

1099 Processing User Guide - v2017.0

© 2017 Board of Regents of the University System of Georgia. All Rights Reserved.

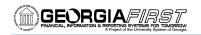

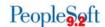

#### **1099 Process Checklist**

Note: Before beginning these 1099 steps for the current calendar year, be sure to complete step 29 for the previous calendar year.

| 1.    | (Optional) Review A1 Annual Calendar                                                                                                    |
|-------|----------------------------------------------------------------------------------------------------|
| 2.    | (Optional) Review Withholding Types Report                                                                                                    |
| 3.    | (Optional) Review Withholding Codes Report                                                                                                    |
| 4.    | Setup/Review Report Control Information                                                                                                    |
| 5.    | Post 1099 Withholding Transactions (AP_WTHD)                                                                                                    |
|       |                                                                                                    |
| Revi  | iew                                                                                                    |
| 6.    | Review 1099 Vouchers by Supplier                                                                                                    |
| 7.    | Review Payments to Withholding Suppliers                                                                                                    |
| 8.    | Review 1099 Supplier Balances by Class                                                                                                    |
| 9.    | Run BOR_AP_1099_PMTS Query                                                                                                    |
| 10.   | Run BOR_AP_1099_JE Query                                                                                                    |
| 11.   | Run BOR_AP_1099_NONRPT_CONSISTENT Query                                                                                                    |
| 12.   | Run BOR_AP_1099_MISMATCH Query                                                                                                    |
| 13.   | (Optional) Run Withholding Control Query (Optional)                                                                                                    |
| 14.   | Run BOR_AP_1099_ADJUST Query                                                                                                    |
| 15.   | (Optional) Run BORRY010 1099 Reportable Transactions Report; AP.070.300                                                                                                    |
|       |                                                                                                    |
| -     | ny corrections or adjustments need to be made, complete steps 16-20. Otherwise, skip to step 21.                                                                            |
|       | Withholding Supplier Update if needed                                                                                                    |
|       | Withholding Invoice Line Update if needed                                                                                                    |
|       | Run Withholding Update Process if adjustments were made in Step 19 or 20                                                                                                    |
|       | Adjust Withholding Manually if needed                                                                                                    |
| 20.   | Complete steps 6 through 15 after all adjustments are made to review your changes.                                                                                          |
|       |                                                                                                    |
| -     | ny adjustments need to be made, repeat steps 16-20. Otherwise, proceed to step 21 Run Withholding Report Post Job (1099_RPT_PST), Generate Withholding Reports (AP_APY1099) |
|       | Run BORRY010 1099 Reportable Transactions Report                                                                                                    |
|       | Run BOR_AP_1099_SND_DTL_TOT Query                                                                                                    |
|       | Run 1099 Withholding to Send Detail Report                                                                                                    |
|       | Review reports and query from steps 21 – 24                                                                                                    |
| 23.   | Review reports and query from steps 21 – 24                                                                                                    |
| If ar | ny adjustments need to be made, repeat steps 16-25. Otherwise, proceed to step 26.                                                                                          |
| -     | Produce Copy B Reports (AP COPY B)                                                                                                    |
|       | Review, Print and Send Copy B Reports                                                                                                    |
|       | Send IRS_001.TXT file to IRS                                                                                                    |
|       | After the IRS accepts your IRS 001.TXT file, run Withholding Sent File Process (WTHD SENT)                                                                                  |

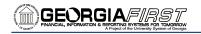

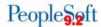

# **Chapter 2: Reviewing 1099 Setup**

**Please Note:** If you have not run the wthd\_sent process (Step #29) for the prior year, then you must do so before beginning the 1099 process.

The first step in 1099 Processing each year is completing the setup. Some of the setup steps are optional, but they do give insight into the 1099 Processing rules. In this chapter, we are going to cover the following:

- Reviewing the A1 Calendar
- Reviewing Withholding Types
- Reviewing Withholding Codes
- Setting Up/Reviewing Report Control Information

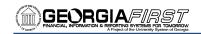

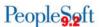

#### Reviewing the A1 Annual Calendar (Optional)

The A1 Calendar is the calendar the PeopleSoft Financials System uses when running the Withholding Report Post application engine process to obtain the correct 1099 data. This calendar is created and maintained by Shared Services and is located under the SHARE SetID. Because you will not be able to make any changes to the A1 Calendar, this step is optional.

To review the A1 Annual Calendar, use the following navigation: **Set Up Financials/Supply Chain > Common Definitions > Calendars/Schedules > Detail Calendar > Find an Existing Value** 

To locate the appropriate A1 calendar, use the following parameters:

- SetID = SHARE
- Calendar ID = A1
- Fiscal Year = the 1099 Calendar Year (i.e., 2016)

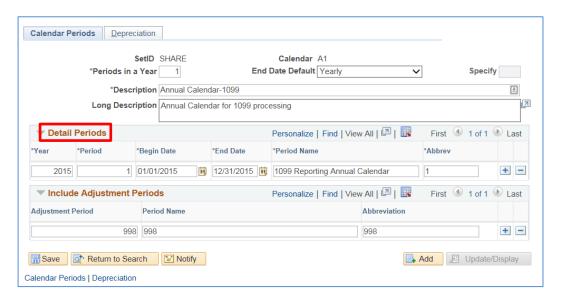

On the Calendar Builder page, you can see which 1099 Year is covered by looking at the Detail Periods. In the picture above, the calendar is for the 1099 Reporting Period of January 1, 2015 through December 31, 2015.

#### Reviewing Withholding Types (Optional)

Withholding Types allow withholding transactions to be categorized by classes. The Withholding Types Report lists the Class and Description for each Withholding Type. Withholding Types are created and maintained under the SHARE SetID. Reviewing the Withholding Types is optional.

To review the Withholding Types, you will run the Rules Report. To run this report, follow the navigation: **Set Up Financials/Supply Chain > Product Related > Procurement Options > Withholding > Types Report.** First, you will need to Run Control by clicking on the Run button and clicking OK on the Process Scheduler Request. Click on Process Monitor to make sure that the

1099 Processing User Guide – v2017.0

© 2017 Board of Regents of the University System of Georgia. All Rights Reserved.

11/28/2016

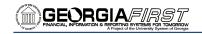

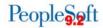

report ran to success and is posted. Once you have confirmed that the process was successful, click on the Go back to Types link on the bottom left corner. Then click on Report Manager and click on the link to Report APX7020. There are no parameters for this report.

There are five Withholding Types in the system:

1099: 1099 Withholding

1099G: Certain Government Payments

1099I: Interest IncomeNRA: Nonresident Alien

PPA: Prescribed Payments System

We are primarily concerned with the "1099 Withholding".

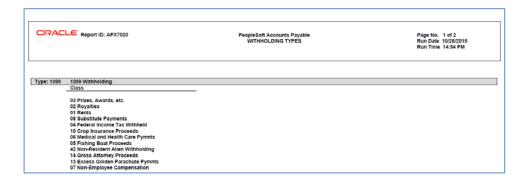

As the figure above shows, there are 12 different Withholding Classes for the 1099 Withholding Type. The most commonly used class is "07" for non-employee compensation. However, when setting up a 1099 Supplier, you can assign any class as appropriate.

#### **Reviewing Withholding Codes** (Optional)

Withholding Codes are used to group together entities, types, and jurisdictions. You can use Withholding Codes when creating withholding-applicable vouchers. By doing so, you speed up data entry and minimize data entry errors. Withholding Codes are created and maintained under the individual institutions' SetIDs. Therefore, the number of Withholding Codes available to you is dependent on each institution. **Using the Withholding Codes is optional.** 

To review the Withholding Codes, you will run the Rules. To run this report, follow the navigation: Set Up Financials/Supply Chain > Product Related > Procurement Options > Withholding > Withholding Codes. The parameter for this report is your institution's SetID.

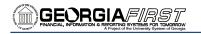

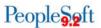

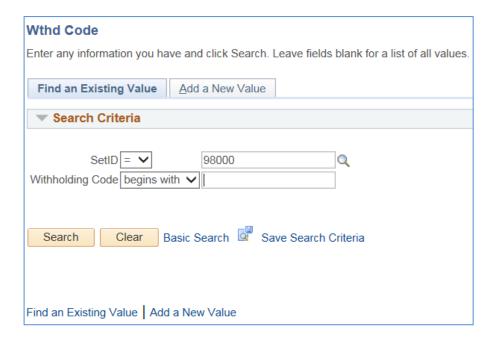

As the figure below shows, SetID 98000 has four Withholding Codes set up. The number of Withholding Codes may be different for each institution.

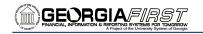

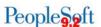

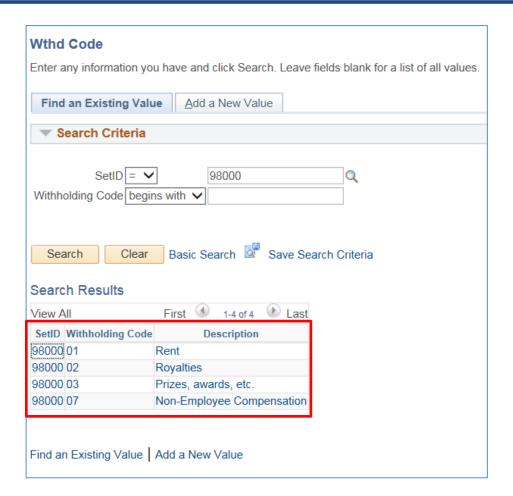

Withholding Code "07" for SetID 98000 has been set up for the following:

- Withholding Entity = IRS
- Withholding Type = 1099
- Jurisdiction = Federal
- Withholding Class = 07

You will see the withholding Code in action when entering a 1099 Withholding Voucher. It can be used to override the defaults already set up.

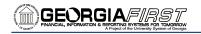

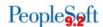

#### <u>Setting Up/Reviewing Report Control Information</u> (Required)

1099 Withholding Report Control Information is used to set up transmitter and payer information, such as company address, phone numbers and payer numbers, Suppliers and business units that will be included in reports, and piggyback statues. This is something that should be done for each year's 1099 Processing, even if you ran 1099 Processing in PeopleSoft the previous year.

To set up 1099 Withholding Report Control Information, follow the navigation: **Set Up Financials/Supply Chain > Product Related > Procurement Options > Withholding > Report Control Information**. To add a new Control ID, select the Add a New Value tab. You will need to enter your institution's SetID and provide a new Control ID. It is highly recommended that you use a Control ID that includes your institution and reporting year, i.e., "GGC\_2017". Please do not use a period instead of underscore for your Report Control. The Report Control "GGC.2017" will not produce an IRS tax file when running the 1099 Report Post process.

The first page is the Payor Data page. Here, you will enter the information for the Transmitter and the Payer.

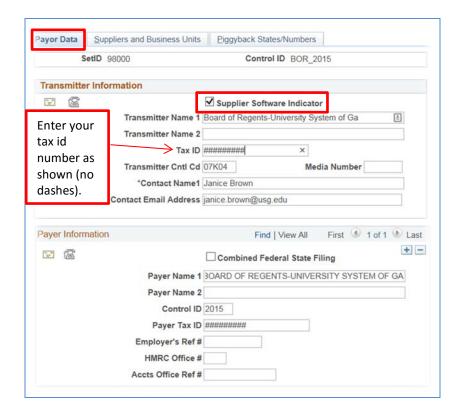

#### Transmitter Information:

 The Supplier Software Indicator checkbox must be selected for all USG institutions using PeopleSoft Financials to produce their 1099 IRS file and Copy B forms.

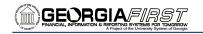

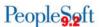

- You must include the Tax ID and the Transmitter Control Code. The Tax ID should be numbers only with no spaces or hyphens. The Transmitter code is provided by the IRS upon submission of your Form 4419 (you can also use the code used in the previous year).
- You must enter a contact name along with their address and phone numbers. When entering names, use the PeopleSoft Format (LastName,FirstName), using no space in between the names. To enter the addresses, click on the envelope icon ( ). To enter phone and fax numbers, click on the telephone icon ( ).

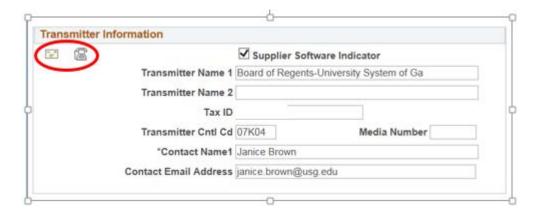

#### Payer Information:

- When entering the Payer Data, the Control ID is the 1099 Calendar Year being processed.
- You must include the Payer Tax ID. The Payer Tax ID should be numbers only with no spaces or hyphens.
- You must enter a Payer name along with the address and phone numbers. To enter the addresses, click on the envelope icon ( ). To enter phone and fax numbers, click on the telephone icon ( ).

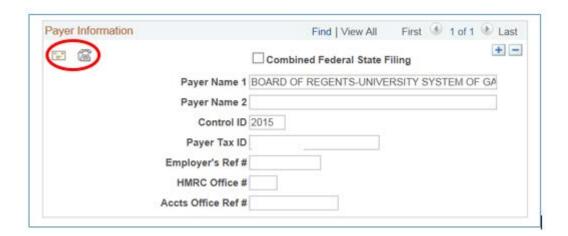

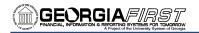

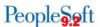

#### Suppliers and Business Units

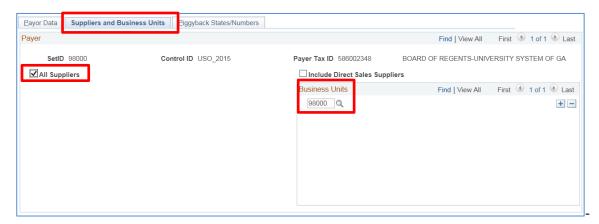

On the Suppliers and Business Units tab, enter the following:

- Select "All Suppliers" so that you will process all withholding Suppliers that are consistent with the business unit you specify.
- Enter your institution's business unit into the business unit field.
- If your institution needs to report for more than one business unit (ex. 5300B), then click the (+) and add the second business unit.

#### Piggyback States/Numbers:

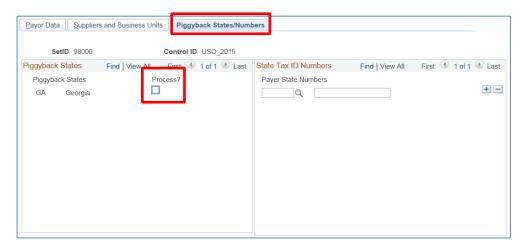

On the Piggyback States/Numbers tab, deselect the "Process?" checkbox for Piggyback States. The Georgia FIRST model does not use the Piggyback States functionality.

When done, select the save button ( ) to save your new Withhold Control Information for the current year 1099's.

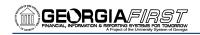

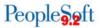

This concludes the setup you need to complete 1099 Processing. In the next chapter, we will review what you need to do throughout the year regarding 1099 Suppliers and Vouchers.

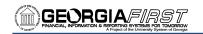

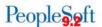

# Chapter 3: 1099 Tasks throughout the Year

Though 1099 Processing is typically completed in January for the previous calendar year, you must complete certain processes throughout the year. These include entering 1099 Withholding Suppliers, creating 1099 Withholding Vouchers, and posting 1099 Withholding Vouchers. You can also run different queries year-round to keep track of your 1099 processing.

#### **Entering 1099 Withholding Suppliers**

In order to report Withholding on individuals, you must set each one up in the system as a 1099 Withholding Supplier. Withholding information can be added to Supplier information at any time, but it is recommended that you add the information when adding the Supplier to the system. By identifying the Supplier as a 1099 Withholding Supplier, all vouchers that you enter for that Supplier will be automatically flagged for withholding reporting.

To add a 1099 Withholding Supplier, follow the navigation: **Suppliers > Supplier Information > Add/Update > Supplier**. To add a new Supplier into the system, select the "Add a New Value" tab. When adding a new 1099 Withholding Supplier, you need to select your primary SetID (i.e., 21000) and not the one for your Banner processing. Also, "Regular" is the persistence for a 1099 Withholding Supplier.

As you enter the Supplier into the system, most of the steps will be the same as entering any other Supplier. Here's a review of what you should enter for Identifying Information:

- Supplier Short Name
- Supplier Name 1
- Supplier Name 2
- Supplier ID will be NEXT
- Status: The status here will depend on your User Preferences. For some users, the status may already be set to "Approved". For other users, the status will be "Unapproved," and another user will have to approve the Supplier.
- Persistence: This status should be "Regular" for a 1099 Withholding Supplier.
- Classification: Here, you would choose "Federal" for corporate Suppliers. For individuals, choose "SSN."

The biggest change on the Identifying Information tab when entering a 1099 Supplier is that you must select the Withholding checkbox. This turns on the Withholding flag in the system.

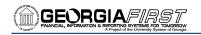

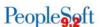

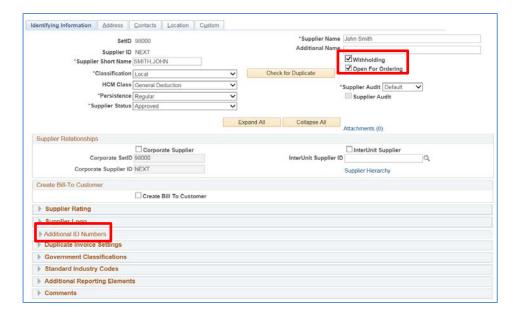

Under the Additional ID numbers group box, you must enter the Tax Identification Number (TIN). At this point, it is helpful to check the system to see if there is a duplicate Supplier in the system. The system checks to see if there is another Supplier in the system with the same name or TIN. If there is, you will receive a warning indicating that there is a potential duplicate. It is recommended that you investigate to see if the Supplier already exists or if there is an incorrect name or TIN in the system. However, this warning will not prevent you from adding this Supplier into the system.

On the Address tab, you will enter the Supplier's main address. You can also enter the Supplier's email address and phone information. Also on the Address tab is the Payment/Withholding Alt Names group box. You can use this section to enter an alternate Supplier name for payment and withholding purposes. If this information is entered into this group box, the system will generate payments for the location that uses this address and will use the alternate name information on the payment forms. Also, if you specify an alternate withholding name, the system uses this name on withholding reports instead of the name specified on the Identifying Information page.

On the Location tab, you need to enter a MAIN location as the default location. The Withholding rules that you eventually associate with this Supplier are stored under the Location. However, before entering the 1099 Withholding information, you should first save the Supplier. Upon saving the Supplier, you will receive a couple of warnings indicating that you have not entered the withholding information. You will click OK to clear those warnings. After saving the Supplier, your next step is to add the withholding information for this Supplier by selecting the 1099 link.

On the Withholding Supplier Information page, you will set up the following for the Supplier under 1099 Information:

Entity: IRSType: 1099Jurisdiction: FED

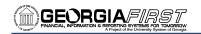

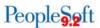

- Default Jurisdiction: You should check this box, which determines whether the Supplier Withholding information defaults to the voucher.
- Default Class: This class is usually 07; however, you can select the appropriate class as needed.
  - O Please note: A supplier can have multiple Classes set up but should only have one Class with the Default Jurisdiction check box selected.
- 1099 Status: This status should be "RPT." Georgia FIRST institutions are only to report 1099
   Withholdings.

For each Withholding class that applies to the Supplier, you will need an additional row inserted here. For example, if the Supplier will have a Withholding Voucher in which "non-employee compensation" applies and another Withholding Voucher in which "Prizes and Awards" applies, then you must have each class set up for that Supplier.

Under 1099 Reporting Information, you will indicate the following:

- Entity: IRS
- Address: Supplier Address
- Taxpayer Identification Number: Same number you entered on the Identifying Information page

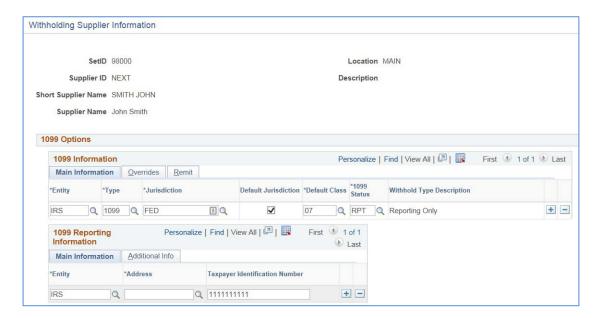

Once you have finished entering the withholding information for the Supplier, save the Supplier again. You are now able to create withholding vouchers for the 1099 Withholding Supplier. Be aware that you will need Supplier approval again.

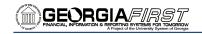

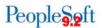

#### Running the BOR AP 1099 SUPPLIERS Query

To help monitor your 1099 Suppliers, you can run a new query anytime throughout the year. The name of this query is BOR\_AP\_1099\_SUPPLIERS, and it will show when you should use 1099 applicable Suppliers for a selected SetID (Business Unit) and Supplier Status.

To run the BOR\_AP\_1099\_SUPPLIERS query, follow the navigation: *Reporting Tools > Query > Query Viewer*. In the "Search by" field, enter "BOR\_AP\_1099\_SUPPLIERS" and then press the Search button. You can choose to run this query to either HTML or to MS Excel. Both formats will open in a new window.

To run the query, enter the following parameters: SetID (Business Unit) and Supplier Status.

To run the query for consolidated institutions: for SetID enter SHARE.

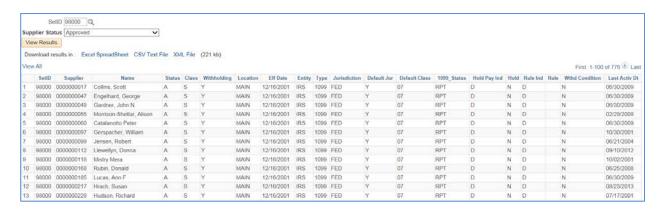

#### **Entering 1099 Withholding Vouchers**

Entering 1099 Withholding Vouchers is something that you will do throughout the year. When doing so, you want to ensure that your Supplier is properly set up in the system as a 1099 Withholding Supplier. Withholding vouchers are the primary means of how the system keeps track of the amounts that are to be reported to the IRS each calendar year.

To add a 1099 Withholding Voucher, follow the navigation: **Accounts Payable > Vouchers > Add/Update > Regular Entry**. To add a new voucher, select the "Add a New Value" tab. On the Add a New Value tab, you can enter the Supplier ID and Supplier Location, along with the other fields if you prefer. Once you click the "Add" button, the system will take you to the Invoice Information tab.

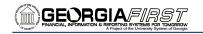

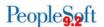

| Voucher                    |                      |
|----------------------------|----------------------|
| Eind an Existing Value     | Add a New Value      |
|                            |                      |
| Business                   | Unit 98000 Q         |
| Vouche                     | er ID NEXT           |
| Voucher S                  | tyle Regular Voucher |
| Supplier Na                | ame ABC-US, Inc.     |
| Short Supplier Na          | ame ABCUS-001        |
|                            | er ID 0000005162 🔍   |
| Supplier Loca              |                      |
| Address Sequence Nun       | nber 1 Q             |
| Invoice Nun                |                      |
| Invoice [                  |                      |
| Gross Invoice Am           |                      |
| Freight Am                 |                      |
| Misc Charge Amo            |                      |
| PO Business                |                      |
| PO Nun                     |                      |
| Estimated No. of Invoice L | ines 1               |
|                            |                      |
| Add                        |                      |

On the Invoice Information tab, you will enter all information that you would normally enter for a voucher. When you are ready to verify or edit the withholding information for the voucher, you will select the Withholding link in the header. If you do not see the Withholding link, then your Supplier has not been properly set up in the system as a Withholding Supplier. Remember, the Supplier needs to be flagged as a withholding Supplier and have the withholding information set up for them.

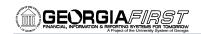

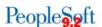

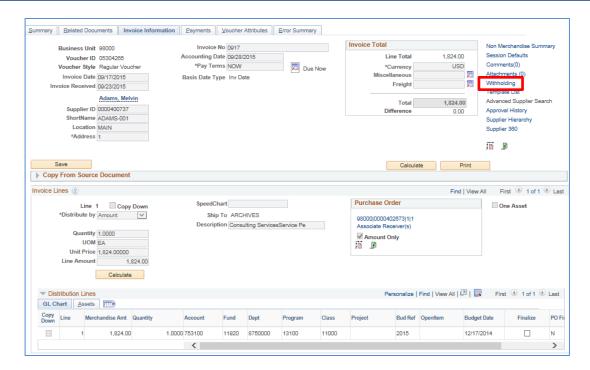

Once you select the Withholding link, the system takes you to the Withholding Information page. Much of this information comes from the Supplier. For each voucher line, you can edit the withholding information.

First, if your institution has set up withholding codes, you may select the appropriate code to override the default values. However, this is not necessary. Next, you can select whether the voucher line is withholding applicable or not. The "Withholding Applicable" checkbox indicates that the payment for the voucher line will be included on the 1099 report that is issued for the Supplier. If you deselect this checkbox, the amount on that line will not be included on the 1099 report.

Under Withholding Details, the Entity, Type and Jurisdiction should default to IRS, 1099, and FED, respectively. You can change the Class if needed to match the purpose of the voucher. However, the class must be added to the 1099 Supplier if it is not there. You can use the "Applicable" checkbox to deselect the corresponding Entity/Type/Class combination if needed.

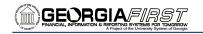

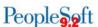

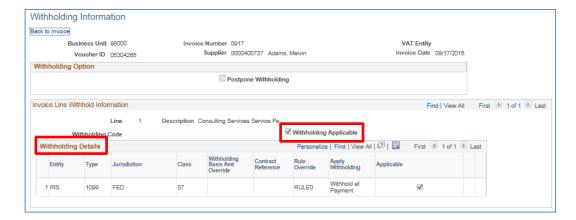

Once you have finished verifying and editing the Withholding information on the voucher, you can then save it. You will still need to perform the regular processing that must be performed on all vouchers, including budget checking and posting.

#### Posting Payments from 1099 Vouchers

After creating and processing vouchers with 1099 withholding amounts, it is also necessary for you to post the payments from these vouchers before completing any additional 1099 processing. By posting the payments, the system updates Supplier account balances and creates balanced accounting entries for all payment-related transactions.

To post payments, follow the navigation: **Accounts Payable > Batch Processes > Payment > Payment Posting**. When posting payments, you have different options on what you want to process:

- Post Bank Account
- Post Payment
- Post Payment Method

You should not select "Post All Banks". You will receive an error message in the event you inadvertently select that option. If you want to select all payments at your institution for posting, select "Post Bank Account".

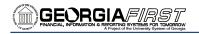

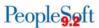

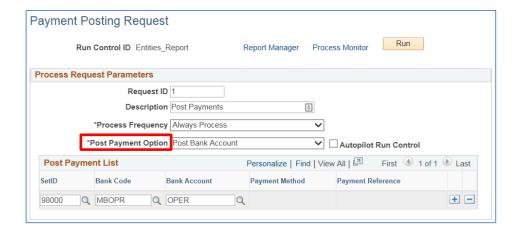

After completing the payment posting process, the accounting entries from these payments are available for General Ledger journal generation.

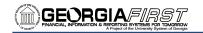

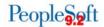

### **Chapter 4: Post Withholdings**

Now we are going to discuss the process "AP\_WTHD," which is the process to post withholdings. This process combines the voucher and payment information in the withholding transaction tables. The system then uses these tables to generate the Withholding reports. Before running this process, all payments must be posted (see Chapter 3 – Posting Payments from 1099 Vouchers).

To run the post withholding process, follow the navigation:

#### Suppliers > 1099/Global Withholding > Maintain > Post Withholding.

When running this process, you want to select a post option of "Post by Business Unit." The actual process name that will be listed on the Process List and in the Process Monitor is "AP\_WTHD."

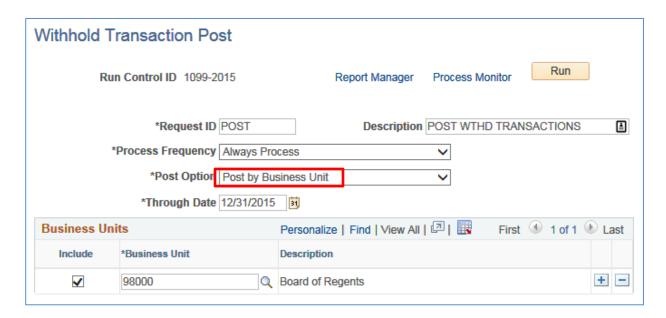

Select Run and then click OK to run the process. Use the Process Monitor to verify that the process runs to success.

Once you have finished running "AP\_WTHD," you can proceed to the next step in processing 1099's.

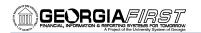

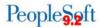

# **Chapter 5: Review 1099 Items**

After posting withholdings, there are many tools available to you to review 1099 items. While you may not use all of these review tools, we will discuss how to use each one and what information it provides.

#### **Vouchers by Supplier**

You can use the "Vouchers by Supplier" business process to view all of the Supplier withholding transactions by Voucher. For example, imagine that you want to review all vouchers that were marked as "Withholding" for Supplier 'ABC.' You could use this review tool to accomplish this.

To review Vouchers by Supplier, follow the navigation:

#### Suppliers > 1099/Global Withholding > Review > Vouchers by Supplier.

You can search using a variety of criteria, but it is most efficient to search by business unit and Supplier ID.

Once you get to the Vouchers By Supplier page, you may need to adjust the Payment start and end dates. They default to the previous calendar year. After adjusting the dates if needed, simply click the Search button.

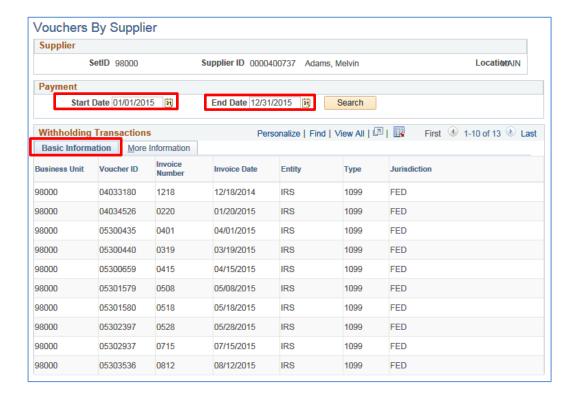

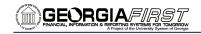

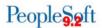

On the Basic Information in the search results, you should see a line for each voucher with 1099 withholding that was paid to that particular Supplier. Included on this tab are the Business Unit, Voucher ID, Invoice Number, Invoice Date, Entity, Type, and Jurisdiction. On the More Information tab, you will also see the Withholding Class, Payment Number, Withholding Basis Amount, and bank information.

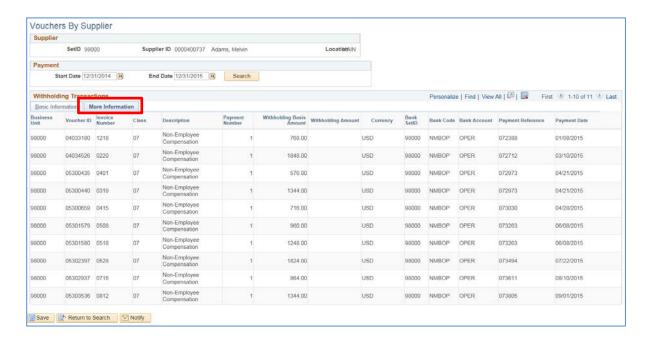

If there are withholding transactions that are missing, you will need to make some adjustments. In addition, if there is a transaction listed that was not supposed to be a withholding transaction, you will need to adjust that as well. Adjustments are covered in the next chapter.

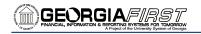

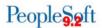

#### **Withholding Payments**

Another review page you can use is the "Withhold Payment Inquiry" page. This page enables you to review all payments and associated vouchers made to withholding entities by Supplier. Unlike using the Vouchers by Supplier review, the Withholding Payments review allows you to search for a range of Suppliers at one time.

To review Withholding Payments, follow the navigation:

#### Suppliers > 1099/Global Withholding > Review > Withhold Payment.

On the Search page, you can search for a range of Suppliers by Supplier ID or Supplier Name. In addition, you must include the range of payment dates.

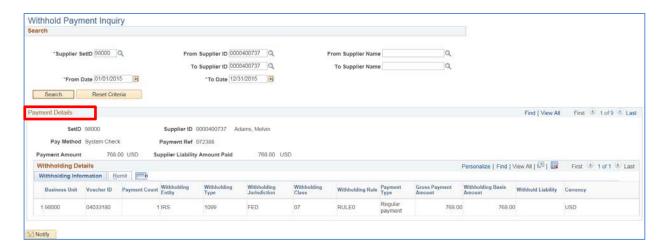

In the Payment Details section, you will see one row for each payment. The information listed includes the Payment Method, Reference and Amount, voucher number, and remittance information. In order to see additional rows, simply use the page forward button. If you want to search a different set of criteria, it is best to reset all of your search criteria and reenter it by using the "Reset Criteria" button.

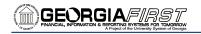

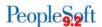

#### **Supplier Balance by Class**

Another review tool is reviewing 1099 Supplier Balances by Class. This allows you to review Supplier total withholding transactions by class over a specified period of time. Based on the payment start and end dates, the system will total the payments per Withholding Class for the Supplier selected. Remember, withholding class indicates the reason for 1099 withholding, such as "Non-Employee Compensation".

To review Supplier Balances by Class, follow the navigation:

#### Suppliers > 1099/Global Withholding > Review > Supplier Balance by Class.

On the search page, it is easiest to search by SetID and Supplier ID. For results to be populated in this review, you must have already run the Post Withholding process.

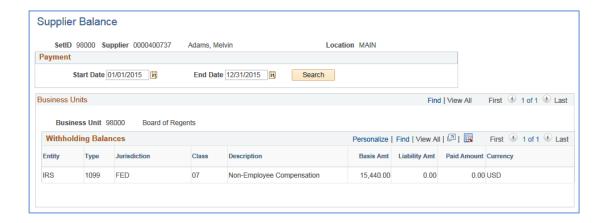

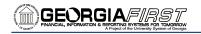

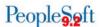

#### **Year-Round Queries**

There are four queries that you can run throughout the year to help you keep track of your 1099's. They are:

- BOR AP 1099 PMTS
- BOR\_AP\_1099\_JE
- BOR\_AP\_1099\_NONRPT\_CONSISTENT
- BOR\_AP\_1099\_MISMATCHED

#### **BOR AP 1099 PMTS**

You can use the BOR\_AP\_1099\_PMTS query for a list of all 1099 Reportable payments. This query lists all payments where both the Supplier and Voucher have been marked as "Reportable". The results include the Supplier, Voucher, and Payment IDs. When running this query, you should run it for both your primary and "B" Business Units.

For Institutions that utilize SHARE suppliers, those suppliers will return in the query results for the BOR\_AP\_1099\_PMTS query.

To run the BOR\_AP\_1099\_PMTS query, follow the navigation: *Reporting Tools > Query > Query Viewer*.

In the "Search by" field, enter "BOR\_AP\_1099\_PMTS" and then press the Search button. You can choose to run this query to either HTML or to MS Excel. Both formats will open in a new window.

To run the query, enter the following parameters: Start Date, End Date, and Business Unit.

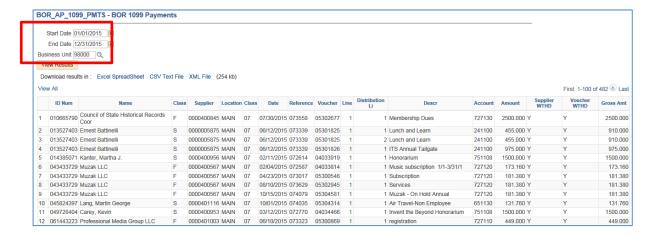

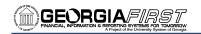

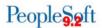

#### BOR\_AP\_1099\_JE

Since 1099's reflect only transactions entered normally through the Accounts Payable module, transactions entered through any other module or as an online journal entry are not automatically included in 1099 Reporting. You can use the query "BOR\_AP\_1099\_JE" to list the journal entries posted during the selected calendar year to the "typically" reportable accounts. These accounts include 719xxx, 7278xx, 7481xx, and 751xxx.

To run the BOR\_AP\_1099\_JE query, follow the navigation: *Reporting Tools > Query > Query Viewer*. In the "Search by" field, enter "BOR\_AP\_1099\_JE" and then press the Search button. You can choose to run this query to either HTML or to MS Excel. Both formats will open in a new window.

To run the query, enter the following parameters: Calendar Year and Business Unit.

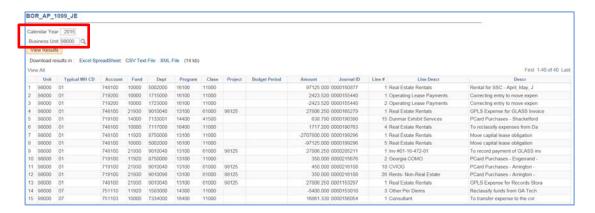

From the results of this query, you will then determine if any of these items need to be reflected in 1099 reporting. If they do, you will need to adjust the withholding manually. See the *Manual Adjustments* section of this manual.

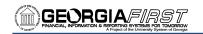

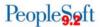

#### **BOR AP 1099 NONRPT CONSISTENT**

In order for a transaction to be included in 1099 reporting, both the Supplier and Voucher must be marked as "Withholding". The BOR\_AP\_1099\_NONRPT\_CONSISTENT query provides a list of transactions that are charged to typically reportable accounts (719xxx, 7278xx, 7481xx, and 751xxx) and will not be reported, because:

- The Supplier is marked as Withholding, but the associated Vouchers are not, or
- The Vouchers are marked as Withholding, but the associated Supplier is not, or
- Neither the Supplier nor Voucher is marked as Withholding.

To run the BOR\_AP\_1099\_NONRPT\_CONSISTENT query, follow the navigation: **Reporting Tools > Query > Query Viewer**.

In the "Search by" field, enter "BOR\_AP\_1099\_NONRPT\_CONSISTENT" and then press the Search button. You can choose to run this query to either HTML or to MS Excel. Both formats will open in a new window.

To run the query, enter the following parameters:

- From Date
- To Date
- SetID

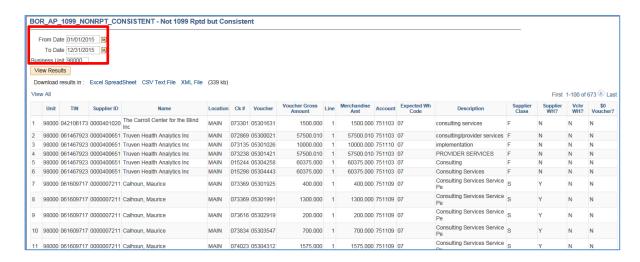

In the query results, the transactions that appear will not be reported unless both the Supplier and Vouchers are marked as Withholding. As you review the query results, you will need to determine if any of these items need to be reflected in 1099 reporting. If they do, you will need to adjust the withholding using either Supplier or Voucher Line Updates.

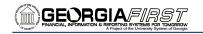

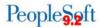

#### BOR AP 1099 MISMATCHED

The BOR\_AP\_1099\_MISMATCHED query lists those transactions charged to ANY account where either the Supplier is marked as Withholding but the associated Vouchers are not, or the Vouchers are marked as Withholding but the associated Supplier is not. This query is different from the BOR\_AP\_1099\_NONRPT\_CONSISTENT query in that it is not limited to only typically reportable accounts.

To run the BOR\_AP\_1099\_MISMATCHED query, follow the navigation: **Reporting Tools > Query > Query Viewer**.

In the "Search by" field, enter "BOR\_AP\_1099\_MISMATCHED" and then press the Search button. You can choose to run this query to either HTML or to MS Excel. Both formats will open in a new window.

To run the guery, enter the following parameters:

- Business Unit
- From Date
- To Date

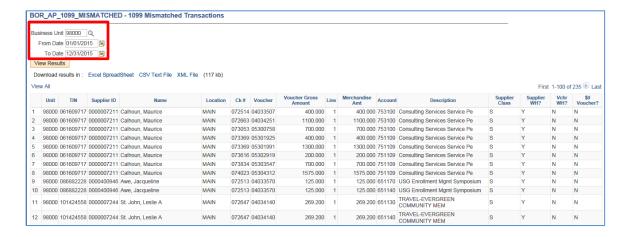

In the query results, the transactions that appear will not be reported unless both the Supplier and Vouchers are marked as Withholding. As you review the query results, you will need to determine if any of these items need to be reflected in 1099 reporting. If they do, you will need to adjust the withholding using either the Supplier or Voucher Line Update.

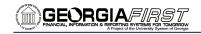

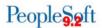

#### **Withholding Balances Control Report**

The Withholding Control Report is an optional report that lists detailed information for each Supplier with withholding activity.

To run the Withholding Balances Control Report, follow the navigation: **Suppliers > 1099/Global Withholding > General Reports > Withhold Control Report**.

The parameters for this report include your SetID, Control ID, and the From/To Dates. Remember, your Control ID should have been set up at the beginning of your 1099 Processing and should include your institution and reporting year (i.e., CSU\_2016).

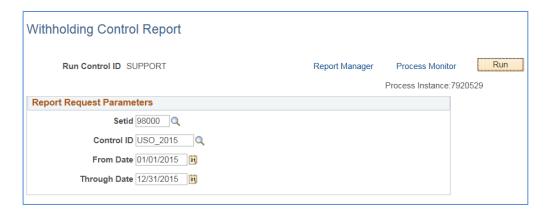

Select Run and then click OK to run the process. Use the Process Monitor to verify that the process runs to success. Locate this report in the Report Manager.

The report will list the Withholding Suppliers that have Withholding amounts during the time frame specified in the parameters. The report lists the amounts according to Class.

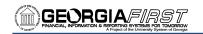

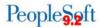

#### BOR\_AP\_1099\_ADJUST

The BOR\_AP\_1099\_ADJUST query can be run as needed. It lists all manual adjustments entered for the selected calendar year. When you begin making adjustments for the current 1099 processing year, we recommend that you run this query before and after making the adjustments so that you can compare the results and verify that adjustments were made correctly.

To run the BOR\_AP\_1099\_ADJUST query, follow the navigation: **Reporting Tools > Query > Query Viewer**.

In the "Search by" field, enter "BOR\_AP\_1099\_ADJUST" and then press the Search button. You can choose to run this query to either HTML or to MS Excel. Both formats will open in a new window.

To run the query, you will need to input the Calendar year you want to view the adjustments for. In the query results, you will see the TIN, Supplier ID, and Supplier Name along with the Payment Number, 1099 Amount, Adjustment Date, Withholding Class, and the Date the adjustment was posted.

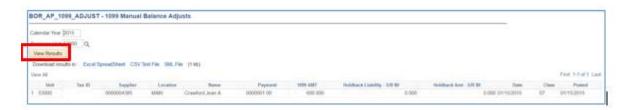

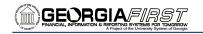

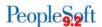

## **BORRY010 1099 Reportable Transactions Report**

The 1099 Reportable Transactions Report is known as the BORRY010. You can run this report to show all 1099 reportable transactions, including adjustments. When running this report, the data available are dependent on when you run the report. Until you run the processes "Withhold 1099 Report Post" and "Withhold 1099 Report," not all columns on the report will be populated. Only the "Amount," "Amt Under Minimum," and "Calculated Reportable Amount" columns will be populated. The "Reported Amount" and "Difference" columns will not be populated until the other processes are run.

To run the BORRY010 report, follow the navigation:

BOR Menus > BOR Accounts Payable > BOR AP Reports > 1099 Reportable Transactions.

The report parameters have been updated to include Control SetID, Control ID and Calendar Year. You can specify a range of Social Security Numbers if you wish. To run the report on all Social Security Numbers, leave those fields blank. You can choose to print the mailing addresses of the Suppliers on the report as well, if needed.

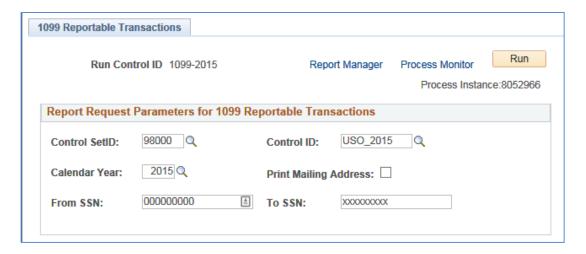

Select Run, and then OK to run the process. Use the Process Monitor to verify that the process runs to success. Locate this report in the Process Monitor.

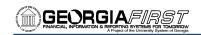

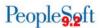

The completed report will list each reportable Supplier, along with their TIN and Supplier ID. For each Supplier, a list of the payments and vouchers marked as withholding are displayed, along with their amounts, and subtotaled by Withholding Class. The Minimum Amount to report is set according to Withholding Class and are:

01 – Rents: \$60002 – Royalties: \$10

• 03 – Prizes, Awards, etc.: \$600

• 04 – Federal Income Tax Withheld: \$0.00

• 05 – Fishing Boat Proceeds: \$0.00

06 – Medical and Health Care Payments: \$600

• 07 – Non-Employee Compensation: \$600

08 – Substitute Payments: \$10

10 – Crop Insurance Proceeds: \$600

• 13 – Excess Golden Parachute Payments: \$0.00

• 14 – Gross Attorney Proceeds: \$0.00

42 – Nonresident Alien Withholding \$0.00

The calculated reportable amount must meet the minimum for that Withholding Class in order to be reported.

**Please note:** If your Institution plans on processing 1099's for B Business Units, PeopleSoft will process these separately from your other transactions. For example, if you have a voucher for Business Unit 53000 for supplier 0000000001 (SSN 123456789) for \$500 that is withholding applicable to class 07 and you have another voucher in the same calendar year for Business Unit 5300B to supplier 0000000002 (SSN 123456789) for \$500 that is also withholding applicable to class 07, both of these vouchers will show up on your BORRY010 report as non-withholding applicable since they do not meet the \$600 threshold for withholding class 07. You will need to determine whether these voucher payments should be combined, a decision that will determine what is reported to the IRS, as well as whether this supplier receives a Copy B for 2016 from your Institution.

**Helpful Tips:** If you have a payment that is not included on the 1099 Reportable Transactions report and you believe that it should be, check the supplier record and compare it to the voucher in question.

- 1. If the voucher is paid to Location MAIN/address 1 during the year and then the supplier withholding record is updated at a later date to Location MAIN/address 2, the payment will not pick up.
- If the supplier location is updated to remove the MAIN location or if the location is changed from MAIN to REMIT without adding a new effective dated row, then the payment will not be picked up.
- 3. If the effective date of a supplier location/address is updated to a date greater than the date on the voucher (1/1/2017), then the payment will not be picked up.

1099 Processing User Guide – v2017.0

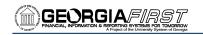

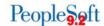

In the next chapter you will learn the various ways to make adjustments.

|                                        |                                                                                                    |             |                        |                                                           |             |                     | 1099<br>BOARD OF R              | 1099 REPORTABLE TRANSACTIONS<br>BOARD OF REGENTS-University System of |                                         |                              |                 |            |
|----------------------------------------|----------------------------------------------------------------------------------------------------|-------------|------------------------|-----------------------------------------------------------|-------------|---------------------|---------------------------------|-----------------------------------------------------------------------|-----------------------------------------|------------------------------|-----------------|------------|
| Report ID:<br>Business Un<br>From SSN: | Report ID: BORRYO10<br>Business Unit: BOARD OF REGENTS-University System of GA<br>Prom SSN: 000000000 TO SSN: 555555555 For Calendar Year: 2015 Frint Address: N | GENTS-U     | niversity<br> 55555 Fo | System of r                                               | GA<br>Year: | 2015 Print Address: |                                 |                                                                       | Page No.<br>Run Date<br>Run Time        | 1<br>12/03/2015<br>01:35:47  |                 |            |
| 1099 SSN<br>Sup. SSN                   | 1099 SSN MS Supplier ID Name<br>Sup. SSN BU RI?                                                                                                    | Name<br>RI? | CK/Pmt                 | ADJ<br>CK/Pmt Voucher ?                                   |             | Account             |                                 | Amt Under Calculated<br>Amount Minimum Reportable Amt                 | Amt Under<br>Minimum                    | Calculated<br>Reportable Amt | Reported Amount | Difference |
|                                        |                                                                                                    |             |                        |                                                           |             |                     | :<br>:<br>:<br>:<br>:<br>:<br>: |                                                                       | 1 1 1 1 1 1 1 1 1 1 1 1 1 1 1 1 1 1 1 1 |                              |                 |            |
| 0 0                                    | 0000400845                                                                                                    | Counci      | .1 of State            | Council of State Historical Records Coor                  | 1 Reco      | rds Coor            |                                 |                                                                       |                                         |                              |                 |            |
|                                        | 00086                                                                                                    | RI          | 072101                 | 072101 04032114<br>073558 05302677                        |             | 727110              | 07                              | -175.00                                                               |                                         |                              |                 |            |
|                                        | 0000400845                                                                                                    |             | CL 07                  | CL 07 Non-Employee Compensation                           | ee Comp     | ensation            | ;                               | 2,325.00                                                              | 0.00                                    | 2,325.00                     | 2,325.00        | 00.00      |
| 03                                     | 0000005875                                                                                                    | Ernest      | Ernest Battinelli      | - 1                                                       |             |                     |                                 |                                                                       |                                         |                              |                 |            |
| 9                                      | 00086                                                                                                    |             | 073339                 |                                                           |             | 241100              | 07                              | 975.00                                                                |                                         |                              |                 |            |
|                                        | 00086                                                                                                    | RI          | 073339                 | 05301825                                                  |             | 241100              | 07                              | 455.00                                                                |                                         |                              |                 |            |
|                                        | 0000005875                                                                                                    |             | 073339<br>CL 07        | 073339 05301825 241100<br>CL 07 Non-Employee Compensation | ee Comp     | 241100<br>ensation  | 0.4                             | 1,885.00                                                              | 00.00                                   | 1,885.00                     | 1,885.00        | 00.0       |
|                                        |                                                                                                    |             |                        |                                                           |             |                     |                                 |                                                                       |                                         |                              |                 |            |
| 7.1                                    | 0000400956                                                                                                    | Kanter      | Kanter, Martha J.      |                                                           |             |                     |                                 |                                                                       |                                         |                              |                 |            |
| •                                      | 98000                                                                                                    |             | 072614                 | 072614 04033919                                           |             | 751108              | 0.7                             | 1,500.00                                                              |                                         |                              |                 |            |
|                                        | 0000400956                                                                                                    |             | CL 07                  | CL 07 Non-Employee Compensation                           | ee Comp     | ensation            |                                 | 1,500.00                                                              | 00.00                                   | 1,500.00                     | 1,500.00        | 0.00       |
| 5.9                                    | 0000400567                                                                                                    | Muzak LLC   | LLC                    |                                                           |             |                     |                                 |                                                                       |                                         |                              |                 |            |
| y.                                     | 00086                                                                                                    | RI          | 072587                 |                                                           |             | 727120              | 0.7                             | 173.16                                                                |                                         |                              |                 |            |
|                                        | 00086                                                                                                    |             | 073017                 | 05300546                                                  |             | 727120              | 07                              | 181.38                                                                |                                         |                              |                 |            |
|                                        | 00086                                                                                                    | RI          | 074079                 |                                                           |             | 727120              | 07                              | 181.38                                                                |                                         |                              |                 |            |
|                                        | 0000400567                                                                                                    |             | CL 07                  | ž                                                         | ee Comp     | ensation            |                                 | 717.30                                                                | 00.00                                   | 717.30                       | 717.30          | 0.00       |
| 97                                     | 0000401116                                                                                                    | Lang,       | Martin George          | rge                                                       |             |                     |                                 |                                                                       |                                         |                              |                 |            |
|                                        | 00086                                                                                                    | RI          | 074035                 | 074035 05304314                                           |             | 651130              | 0.7                             | 131.76                                                                |                                         |                              |                 |            |
|                                        | 0000401116                                                                                                    |             | CF 07                  | CL 07 Non-Employee Compensation                           | ee Comp     | ensation            |                                 | 131.76                                                                | 131.76                                  | 0.00                         | 0.00            | 00.00      |
| 40 0                                   | 0000400953                                                                                                    | Carey,      | Carey, Kevin           |                                                           |             |                     |                                 |                                                                       |                                         |                              |                 |            |
|                                        | 00086                                                                                                    |             | 072770                 | 072770 04034466                                           |             | 751108              | 0.7                             | 1,500.00                                                              |                                         |                              |                 |            |
| Report 1                               | Report ID: BORRY010 Da                                                                                                    | ate: 12     | /03/2015               | te: 12/03/2015 @ 13:35:51 DB=SCITBST                      | DB=S(       | TEST                |                                 | Version#: 5.10                                                        |                                         |                              | Page: 1         |            |

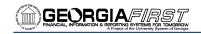

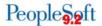

## **Chapter 6: Corrections and Adjustments of 1099 Items**

After completing a review of the 1099 items, you may find that some items need to be adjusted. As we mentioned in the previous chapter, in order for transactions to be reported, both the Supplier and Voucher need to be marked as Withholding. There are a couple of different ways to make adjustments. You can adjust Withholding manually or through Withholding Supplier Update or Withholding Invoice Line Update. Before making any manual adjustments, it is a good idea to run the BOR\_AP\_1099\_ADJUST query to use as a comparison tool after you finish making updates.

### Withholding Supplier Update

The Withholding Supplier Update process is used to change Withholding applicability, entity, type, jurisdiction, and/or class. When you use this type of update, the system will apply the update to all vouchers for that particular Supplier. After completing the update, you must run the Withholding Update Process.

An example of using this type of update is to change the Withholding class on a Supplier. Imagine that when you originally set up the Supplier in the system, you only applied the Withholding Class of 02, which is Royalties, when they should have class 07 applied, which is Non-Employee Compensation. To correct this situation, you would first make sure this class is listed under this Supplier (see page 18), and then use the following Update Procedure.

To perform Withholding Supplier Update, follow the navigation: Suppliers > 1099/Global Withholding > Maintain > Update Supplier Withholdings.

You will need to enter the Supplier SetID and a Withholding Update ID.

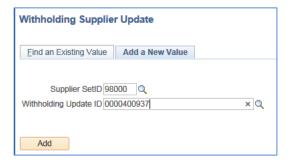

**NOTE:** When adding a new Withholding Supplier Update, the Withholding Update ID, similar to a run control, can be any character string of your choice. Once you click Add you will be taken to the Withholding Supplier Update page where you can add updates for multiple supplies. We recommend that you use the Supplier ID as the Withholding Update ID and then only update one supplier per Update ID. This Update ID can be saved and edited at any time before the Withholding Update Process is run. Once the Withholding Update has been run, the Withholding Update ID will be locked and cannot be edited further. If you need to make another update to this Supplier, then

1099 Processing User Guide – v2017.0

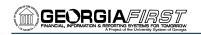

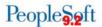

use the Supplier ID, along with an additional number, to create a unique Withholding Update ID (for instance 0000400937-2).

On the Withholding Supplier Update page, you will need to enter or verify your SetID and the Tax Reporting Year's Start and End Dates.

**Please note:** For institutions that use Share Suppliers, enter SHARE in the Supplier SetID field. In the Business Unit field, enter your Business Unit number (i.e., 53000).

In the Details section, you enter the Supplier ID that needs adjusting. You will also need to select that Supplier's location. Remember, when we originally set up Suppliers in the system, their 1099 Withholding information is housed under their Location. After choosing the Supplier's location, you should see whether or not the Supplier is currently set up as a withholding Supplier. First, enter your business unit. Then, proceed to the New Withhold Details tab to update the information.

**Please note:** If there is a need to update a Supplier's location and/or address for 1099's, make sure that the updates made in PeopleSoft are effective dated with a 2016 date (12/31/2016) or before.

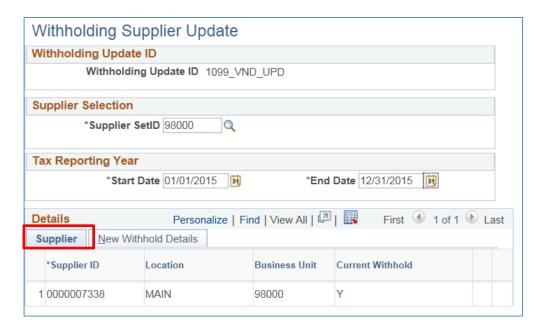

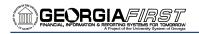

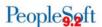

On the New Withhold Details tab, you will enter the actual updated information for the Supplier. You can change whether the Supplier is withholding or not. You can also update the Withholding class. To update additional Suppliers, insert a new row and complete the same steps. When finished adding all Suppliers to be updated, save the page.

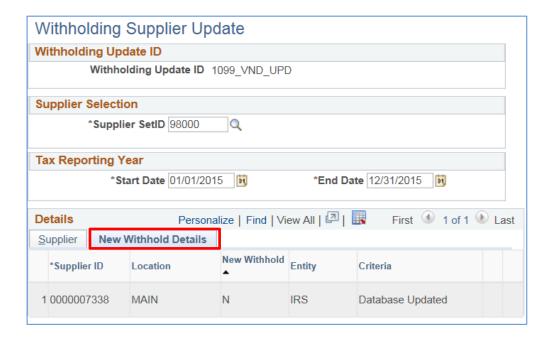

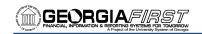

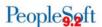

#### **Withholding Invoice Line Update**

The Withholding Invoice Line Update process can be used to update withholding information for a withholding Supplier at an invoice line level. In other words, if you only need to change a particular voucher or voucher line, you can do so. You can change the withholding applicability, entity, type, and jurisdiction per voucher line. Just like the Withholding Supplier Update, when you are finished, you will need to run the Withholding Update Process.

To perform Withholding Invoice Line Update, follow the navigation: **Suppliers > 1099/Global Withholding > Maintain > Update Voucher Line Withholding**. To complete the process, you can search by SetID and Supplier ID.

**Please note:** For institutions that use Share Suppliers, enter SHARE in the Supplier SetID field. In the Business Unit field, enter your Business Unit number (i.e., 53000).

On the Withholding Invoice Line Update page, there are four group boxes along the top above the Details section. The first group box is a summary of the Supplier you plan to update. The second group box is for Criteria. Here, you are going to enter your Business Unit and the Beginning and Ending Dates of the 1099 reporting year. Once you hit Search in this group box, all vouchers entered for this Supplier during the same reporting year will be listed in the Details section.

You can use the Defaults group box if you are updating many lines to withholding (Set All Lines to Wthd) or not withholding (Set All Lines to No Wthd). You can enter the withholding class combination you want to apply to your updated voucher lines. And in the Tax Reporting Year group box, enter the beginning and ending dates of the tax reporting year. The selection "Clear Updated Withholding" in the Criteria group box can be used to delete all pending updates to voucher lines from the staging table upon save. This is for cleaning up previous update requests.

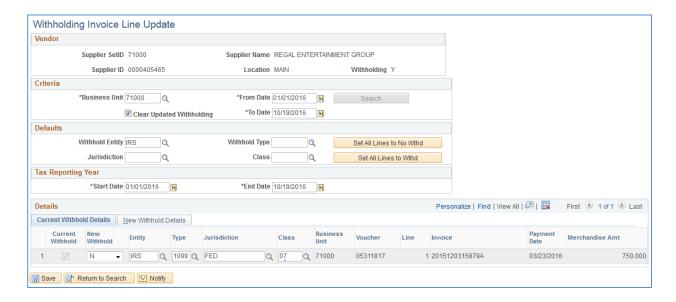

1099 Processing User Guide – v2017.0

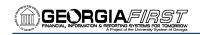

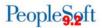

The voucher lines available for updating are in the Details section. The Current Withhold checkbox indicates whether the line is set for Withholding or not. Under "New Withhold," you can set the new Withholding status. If you change a line from Withholding to No Withholding, you will see the Type, Jurisdiction, and Class fields empty. Make sure that you enter the information for Type, Jurisdiction and Class even if changing the Withholding from Yes to No. If you don't enter this information, then the database will not be updated. After saving the page, you can go to the New Withhold Details tab to show what the new withholding status is, as well as the status of the update. The status of the update will show "Pending" until the Withholding Update Process is run.

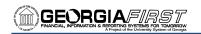

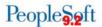

### **Running Withholding Update Process**

The Update Withholdings process must be run after making changes using either the Withholding Supplier Update Process or the Withholding Invoice Line Update Process. The Update Withholdings process is also known as AP\_WTHD\_UPDT. By running this process, the system updates the withholding transactions that you adjusted and updates the underlying voucher tables as well.

To run the Withholding Update process, follow the navigation: **Suppliers > 1099/Global Withholding > Maintain > Update Withholdings**.

On the Withhold Update Request page, select the appropriate **Process Option**.

| Withhold Update Request            |                                |     |
|------------------------------------|--------------------------------|-----|
| Run Control ID SUPPORT             | Report Manager Process Monitor | Run |
| *Request ID                        | *Description                   |     |
| *Process Frequency Always Process  | ~                              |     |
| *Process Option Process All Update | es 🗸                           |     |

After the process completes successfully, you can return to the Update Supplier Withholdings or Update Supplier Line Withholdings pages to confirm that the updates were processed. On the New Withhold Details tab for both pages, the Criteria should show "Updated" for those items you changed.

Please note: This process may take several minutes to run. Beginning with PeopleSoft 9.2, you can no longer select Business Unit on the run control page. When this process runs, it will process updates for all business units. (During the month of January, ITS will schedule this process to run several times each day.) Only one instance of this process will run at one time. If you run a second instance while the first one is running, the second process will show a status of 'blocked' in the process monitor. Once the first instance has completed, the next one should begin processing. Although you can run Withhold Update Request manually if needed, we recommend that you allow the scheduled instances to process to your updates. This will help prevent multiple instances from running, an issue that may adversely affect performance.

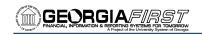

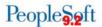

## **Manual Adjustments (Adjusting Withholding)**

You can adjust withholding manually if necessary. This process is for manually adjusting posted withholding transactions by Supplier or adding withholding entries from a legacy or third-party system. Manual adjustments are needed if the transaction to be adjusted was entered via a journal entry.

Whenever possible, we advise you to make your adjustments through "Withholding Supplier Update" or "Withholding Invoice Line Update". These types of adjustments update the underlying Withholding tables, unlike the manual adjustments.

To adjust withholding manually, follow the navigation:

### Suppliers > 1099/Global Withholding > Maintain > Adjust Withholding.

You will make manual adjustments for specific Suppliers when needed. On the Search page, you can search for a range of Suppliers by Supplier SetID or Supplier ID.

Then, you will search for any adjustments previously made. To do this, enter the following in the Search Criteria:

- Business Unit
- Entity = IRS
- Type = 1099
- Jurisdiction = FED
- Start Date and End Date = beginning and ending of 1099 reporting year

**Please note:** For institutions that use Share Suppliers, enter SHARE in the Supplier SetID field. In the Business Unit field, enter your Business Unit number (i.e., 53000).

After hitting the Search button, any adjustments already made will be listed. If there are none, you can begin entering adjustments on line 1. If adjustments are retrieved in the Search results, you want to make sure that there is no existing line for the 1099 Class/Code combination. If lines do exist with the same Class/code combination, you will want to modify the existing line by the amount of the necessary adjustment rather than inserting a new adjustment line.

For example, imagine that an adjustment already exists for this Supplier with Class "07" and Rule "0". If you need to make an adjustment for this Supplier with the same Class and Rule, you should modify the existing line instead of adding a new one. You can do this manually by following the instructions above.

When entering a new adjustment, you will enter the following for each line on the Main Information tab:

- Business Unit
- Entity = IRS
- Type = 1099
- Jurisdiction = FED

1099 Processing User Guide – v2017.0

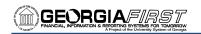

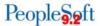

- Class
- Rule

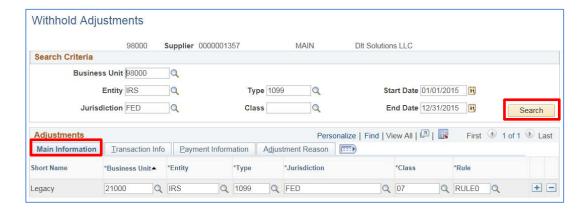

On the Transaction Info tab, you will enter amounts and dates. Under "Basis Amt," you will enter the amount on which the Withholding is calculated. This is the basis amount that is reported to the Withholding entity for this payment. It includes the liability amount and is typically the gross amount of the youcher.

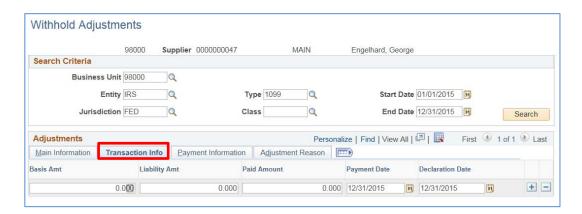

The Liability Amount displays the amount of backup withholding that is retained to remit to the withholding entity. And the Paid Amount displays the amount of the withholding liability that has been paid to the withholding entity. **These two fields should always be zero**, since the Georgia*FIRST* model is not currently using actual withholding from 1099 payments.

For Payment Date, all adjustments should have a Payment date of December 31<sup>st</sup> of the 1099 reporting year. In addition, the Declaration Date displays the date on which the withholding is declared and is used for withholding entities who use a date other than payment date (accounting date for example) to report withholding transactions. Since we use Payment Date, it should be the same date that we entered for Payment Date, which is December 31<sup>st</sup> of the 1099 reporting year.

On the Adjustment Reason tab, there is space available for you to indicate why the adjustment was made. The Creation Date is the date you are entering the adjustment, and the User ID is the person

1099 Processing User Guide – v2017.0

© 2017 Board of Regents of the University System of Georgia. All Rights Reserved.

11/28/2016

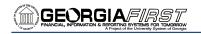

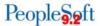

making the adjustment. For the Description, you should include a reference as to why the adjustment was made.

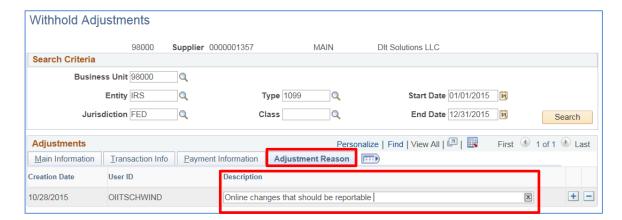

Note: Users may sometimes notice a second User ID on this page that is not part of their Institution. This additional User ID may display because the withholding update process runs for all Institutions every time the process is kicked off. The User ID displayed on the Adjustment Reason tab is the last user to run the process.

Each transaction row that you enter is then added to the Withholding Transaction table (WTDH\_TRXN\_TBL). It is also added to or subtracted from the totals already in the Withholding Transaction table. Again, it is a good idea to run the BOR\_AP\_1099\_ADJUST query before and after performing manual adjustments so that you can ensure that the adjustments were entered correctly.

#### **After Making Adjustments**

After you have finished making all necessary adjustments, you need to review your 1099 items again, as you did in Chapter 5. You will review, make corrections, and then re-review until all necessary updates and corrections have been made.

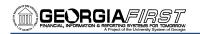

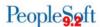

## **Chapter 7: Running Withholding Report Post**

After all adjustments have been made and you have reviewed your 1099 items again to ensure no more corrections are needed, you can proceed with running the process Withhold 1099 Report Job. This job performs both the Withhold 1099 Report Post process (1099\_RPT\_PST) and the Generate Withholding Reports process (AP\_APY1099). The 1099 Report Post application engine process populates the Withholding 1099 Table by extracting data from the Withhold Transaction table and inserting it into the Withholding 1099 Table, if it exceeds the reporting threshold. The "Generates Withholding Reports" process creates a flat file for the IRS and populates the "Withholding to Send" and "Copy B" tables. The system then uses the data to create a file for the tax entity, or IRS, and forms for the Suppliers. The system also uses the data to process corrections.

To run the Withhold 1099 Report Post process, follow the navigation: Suppliers > 1099/Global Withholding > 1099 Reports > Withhold 1099 Report Job.

Create a new run control or select an existing run control.

On the Report Post page, you will enter the following:

- Request ID and Description: Enter an ID and description.
- Process Frequency: Select "Always Process".
- Include Manual Overrides check box should be selected. If the box is not selected, then
  withholding adjustments will not be reflected on the reported column in the 1099
  Reportable Transactions report.
- Control SetID: This is your institution's SetID.
- Control ID: This is the Control ID your institution set up for the 1099 reporting year (i.e., CSU\_2016).
- Calendar SetID: This is the SHARE SetID.
- Calendar ID: This is "A1".
- Fiscal Year: This is the calendar year for 1099 reporting.
- Period: This is always "1".
- Type of File/Return: There are three choices here Original/Correction, Replacement, Test. You will most often choose Original/Correction.
  - Original/Correction generates the IRS 001.TXT.
  - Test generates the IRS\_001.TXT File and populates only the PS\_WTHD\_1099\_COPYB table.
  - Replacement generates the IRS\_001.TXT File and deletes data from the Withholding Sent Tables.
- Replacement Character: Leave this field blank.

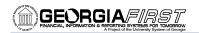

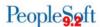

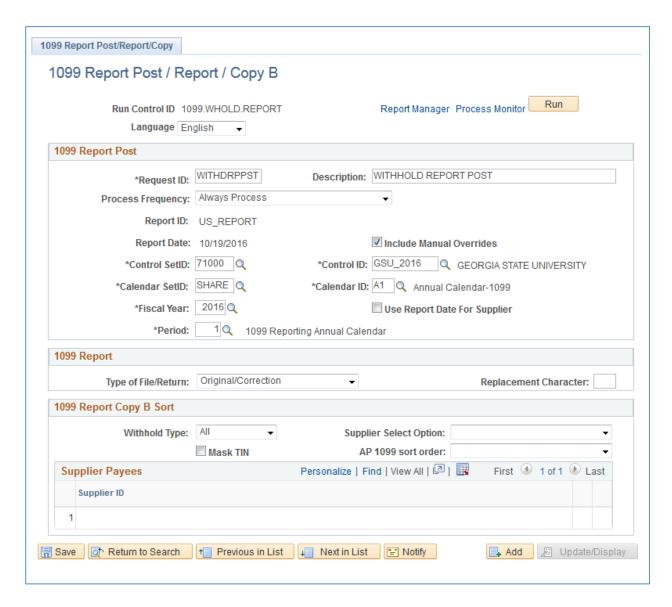

Once you have entered the information above, click the Save button. Click Run.

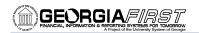

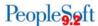

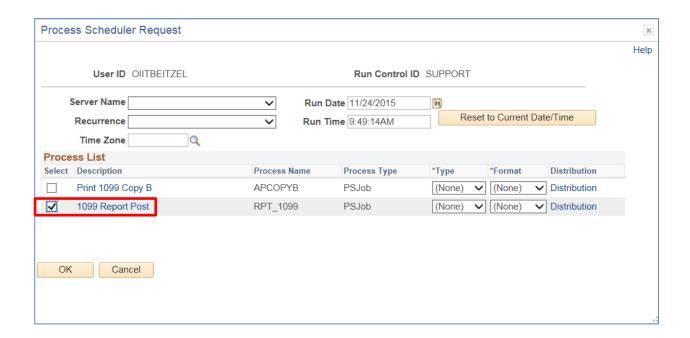

Click the process you want to run, in this case the 1099 Report Post. Click OK to continue. Then click Process Monitor.

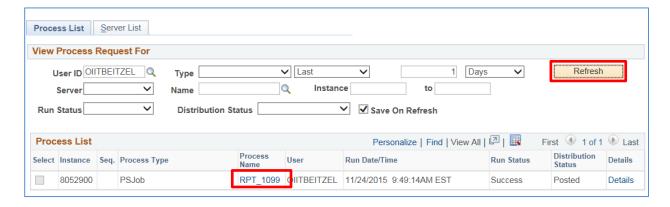

Once the process has run to Success, click on RPT\_1099 under the Process Name column.

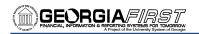

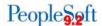

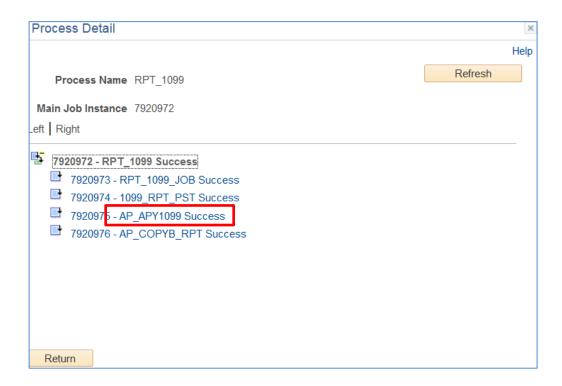

Click on the AP\_APY1099 link.

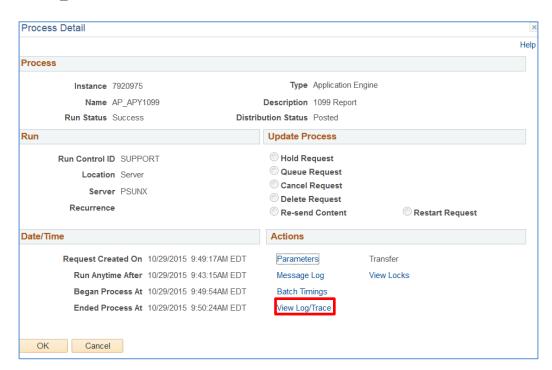

After the process runs to success and is posted, you can retrieve the **IRS\_001\_%.TXT** file through the View Log/Trace link.

1099 Processing

User Guide – v2016.0

© 2016 Board of Regents of the University System of Georgia. All Rights Reserved.

10/18/2016

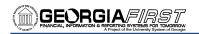

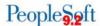

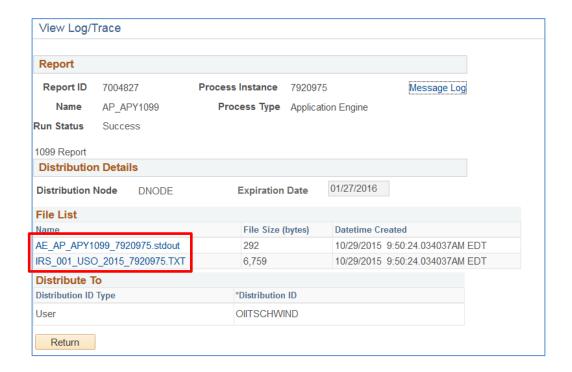

To retrieve the IRS tax file IRS\_001.TXT

- 1. Do not left click to open the file
- 2. Right-click on the IRS\_001\_%.TXT link and select "save link as"
- 3. Save the file to your computer
  - a. Do NOT Change the file name
  - b. Do NOT open the file in Excel

In the next chapter, you will learn about tools available to you to confirm your IRS tax file is correct.

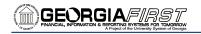

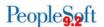

## **Chapter 8: Review 1099 Reportable Transactions**

Once you have generated Withholding Reports, you can then review all 1099 reportable transactions before producing the final reports. Once you have produced your IRS\_001.TXT file, you should review the appropriate queries and reports. (See Chapter 5 prior to producing the 1099 Copy B forms.)

#### **BORRY010**

The BORRY010 1099 Reportable Transactions Report is the same report you ran in Chapter 5 (page 37 of guide). Previously when you ran this report, not all columns were completed because the Withholding 1099 Report Post process and the Generating Withholding Reports process had not yet been completed. Now that you have completed these two processes, the report will show all columns as complete.

The BORRY010 report shows all 1099 reportable transactions, including adjustments. The report compares the calculated reported amounts (before minimum applied) to the actual reported amounts (after minimums) as compiled by 1099\_RPT\_PST and AP\_APY1099 processes in the PS\_WTHD\_TO\_SND\_DTL table.

To run the BORRY010 report, follow the navigation:

BOR Menus > BOR Accounts Payable > BOR AP Reports > 1099 Reportable Transactions.

The report parameters include Business Unit and Calendar Year. You can specify a range of Social Security Numbers if you wish, or you can leave these fields blank to return all Social Security Numbers. You can also choose to print the mailing addresses of the Suppliers on the report as well.

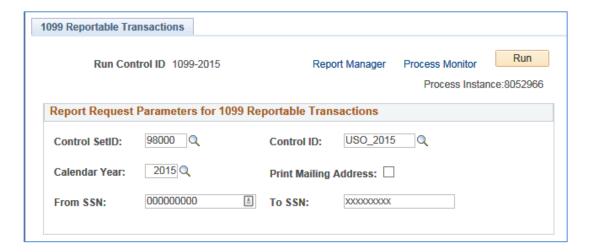

- Select Run, and then OK to run the process.
- Use the Process Monitor to verify that the process runs to success.
- Locate this report in the Process Monitor.

1099 Processing User Guide – v2016.0

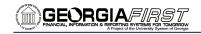

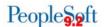

#### 1099 Withhold to Send Detail Report

The 1099 Withhold to Send Detail Report lists all the information created by the 1099 reporting process and is a replica of the data in the file that you are sending to the IRS. You can use this report to review a summary of the data stored in the Withholding Detail table. You can also run the delivered query "BOR\_AP\_1099\_SND\_DTL\_TOT" after running this report to obtain the totals which are not provided in the report.

To run the 1099 Withholding to Send Detail report, follow the navigation: **Suppliers > 1099/Global Withholding > 1099 Reports > 1099 to Send Detail**. Enter your Run Control ID.

The parameters for this report include:

- SetID
- Control ID (i.e., USO\_2016)
- Fiscal Year: This is the 1099 reporting year.

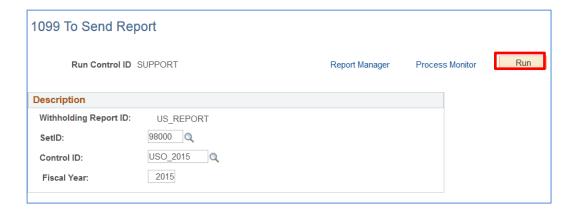

- Select Run and then OK to run the process.
- Use the Process Monitor to verify that the process runs to success.
- Locate this report in Report Manager.

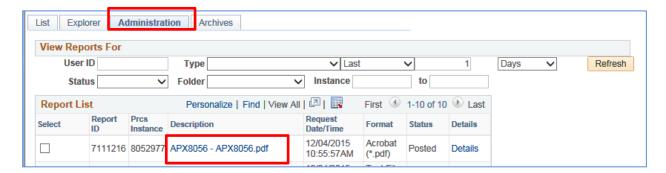

1099 Processing

User Guide – v2016.0

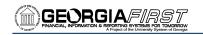

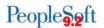

Click on the Administration Tab. Click on APX8056.pdf link.

The resulting report is produced in PDF format and is a replica of the data included in the IRS\_001.TXT file.

At this point, you should review the file and make sure that everything is correct. If it is not, you will need to go back to Chapter 6 and make any adjustments. After making adjustments, complete your review and re-run the 1099\_RPT\_PST and AP\_APY1099 processes (Chapter 7).

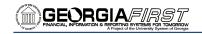

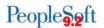

#### BOR AP 1099 SND DTL TOT

You can run the BOR\_AP\_1099\_SND\_DTL\_TOT query to obtain reportable totals grouped by class. These reportable totals should match both the total on the BORRY010 report and the 1099 Withholding to Send Detail Report. Once you have obtained the totals for the 1099 Withholding to Send Detail Report, you are then ready to balance and finalize the 1099's.

To run the BOR\_AP\_1099\_SND\_DTL\_TOT query, follow the navigation: **Reporting Tools > Query > Query Viewer**.

In the "Search by" field, enter "BOR\_AP\_1099\_SND\_DTL\_TOT" and then press the Search button. You can choose to run this query to either HTML or to MS Excel. Both formats will open in a new window.

To run the query, enter the following parameters:

- 1099 Year
- Business Unit

From the query results, you will need to compare the "Sum Basis Amount" with the Grand Totals on the BORRY010 – 1099 Reportable Transactions Report to confirm that these totals are the same for each Withholding code. You can also compare the "Sum Basis Amount" and the "Count SetID" from the query with the totals in your IRS\_001.TXT file. You can locate the count and totals in "Record Type C" (Payor End of Data Record).

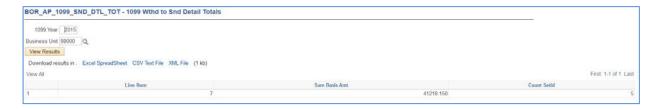

Differences in the count may be a result of Suppliers with multiple address sequences in the 1099 Withholding to Send Detail Report. The system will combine these Suppliers in the IRS\_001.TXT file, causing the IRS\_001.TXT file to show a lower count.

The count provided in the "Count SetID" column is the number of 1099's to be produced for that particular withholding code. Since the same 1099 may include multiple withholding codes, a 1099 may be included in counts for more than one withholding code.

Once you have balanced and finalized your 1099's, you can move onto the next step in the process, which is producing the 1099 Copy B Reports for your Suppliers.

1099 Processing User Guide – v2016.0

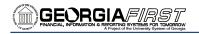

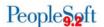

## **Chapter 9: Producing 1099 Copy B Reports**

The 1099 Copy B Reports are the reports that you print out and mail to the Suppliers. You will complete this step after you have made all of your adjustments and balanced your 1099's as instructed in Chapter 9.

#### Run Process AP COPY B

To produce your 1099 Copy B Reports, you are going to run the **Print 1099 Copy B** job.

To produce your 1099 Copy B reports, follow the navigation:

Suppliers > 1099/Global Withholding > 1099 Reports > Withhold 1099 Report Job.

You will need to enter a Run Control to get to the Withholding 1099 Report Job page. Then you will need to enter the following parameters:

- Request ID and Description: Enter an ID and description.
- Process Frequency: Select "Always Process".
- Include Manual Overrides check box should be selected. If the box is not selected, then
  withholding adjustments will not be reflected on the reported column in the 1099
  Reportable Transactions report.
- Control SetID: This is your institution's SetID.
- Control ID: This is the Control ID your institution set up for the 1099 reporting year (i.e., CSU\_2016).
- Calendar SetID: This is the SHARE SetID.
- Calendar ID: This is "A1".
- Fiscal Year: This is the calendar year for 1099 reporting.
- Period: This is always "1".
- Type of File/Return: There are three choices here Original/Correction, Replacement, Test. You will most often choose Original/Correction.
  - Original/Correction generates the IRS 001.TXT.
  - Test generates the IRS\_001.TXT File and populates only the PS\_WTHD\_1099\_COPYB table.
  - Replacement generates the IRS\_001.TXT File and deletes data from the Withholding Sent Tables.
- Replacement Character: Leave this field blank.
- Withhold Type: "All"
- Supplier Select Option: "Select All Suppliers" or specify specific suppliers to print.
- AP 1099 sort order: Select the desired sort order.

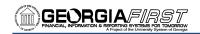

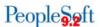

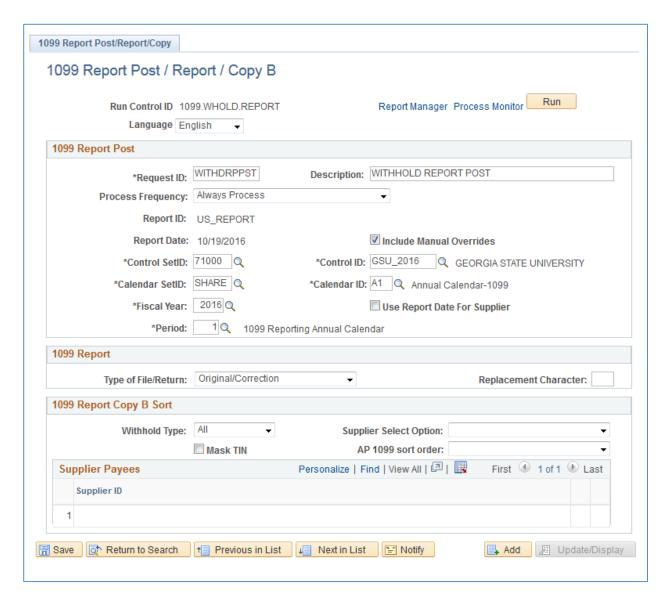

Once you have entered the information above, click the Save button. Click the Run button.

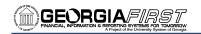

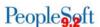

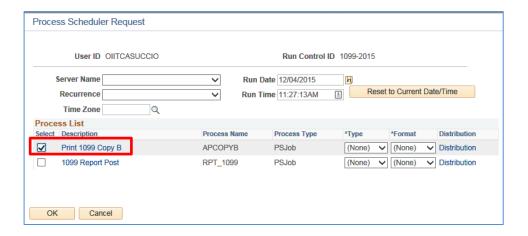

- Click the check box for the Print 1099 Copy B. Click OK to continue. You will automatically be redirected to the 1099 Report Post/Report/Copy B page.
- Click the Process Monitor link.
- Use the Process Monitor to verify that the process runs to success.

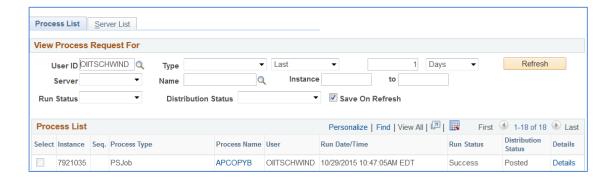

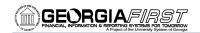

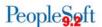

## **Reviewing and Printing 1099 Copy B Reports**

Once the PS Job has run to success and is posted, you can retrieve the APCOPYB Report in the Report Manager. Navigate to *Reporting Tools > Report Manager*.

Click on the Administration tab. Then click on <u>APX1099CT - APX1099CT.pdf</u> link. Download the pdf file and save to a secure location.

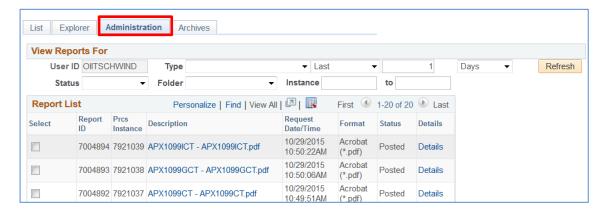

It is highly recommended that you review the 1099 Copy B forms prior to printing them. You can compare the Copy B forms with the BORRY010–Reportable Transactions report, which prints in TIN order. And you can also compare the forms to the 1099 Withholding to Send Detail Report, which prints in Supplier ID order. You also need to compare the number of 1099 Copy B forms printed with the number shown in the IRS\_001.TXT file as part of the finalization process.

After you have reviewed the 1099 Copy B forms, download the forms to a secure location on your computer and then print them using **Adobe Reader** so that the 1099 forms print correctly. The text on the Copy B's is noticeably smaller when printing from PeopleSoft within a browser window. After printing, mail the Copy B forms to your suppliers.

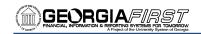

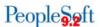

# **Chapter 10: Completing 1099 Processing for the Year**

Once you have mailed your Copy B reports, you can then send your IRS\_001.TXT file to the IRS. In addition, you will need to run the Withholding Sent File process.

#### Sending the IRS 001. TXT File

When you are ready to send your IRS\_001.TXT file, you will need to send it electronically to the IRS. For detailed instructions on sending this file, refer to IRS Publication 1220. You can find this publication on the IRS website: <a href="http://www.irs.gov/pub/irs-pdf/p1220.pdf">http://www.irs.gov/pub/irs-pdf/p1220.pdf</a>. You can also find more detailed information from the IRS at <a href="http://www.irs.gov/instructions/i1099gi">http://www.irs.gov/instructions/i1099gi</a>.

The due date for IRS Electronic Filing is January 31.

**Please note:** This filing was due on March 31 last year. The IRS moved up the deadline for submitting the file this year, so please take that into consideration.

### Running the WTHD\_SENT Process

The final step in the entire 1099 process is to run the WTHD\_SENT Process, which is the Withholding Sent File. This application engine process finalizes the 1099 reporting and file creation process. This process records all the data in the file you have sent in the Withholding Sent tables (PS\_WTHD\_SENT\_DTL and PS\_WTHD\_SENT\_HDR) and deletes the data from the Withholding to Send tables (PS\_WTHD\_TO\_SND\_DTL and PS\_WTHD\_TO\_SEND\_HDR).

**Please Note:** Do not run this process until you have sent your file to the IRS and received confirmation of successful transmission. The system uses this information when creating correction or replacement files.

To run the WTHD\_SENT process, follow the navigation:

Suppliers > 1099/Global Withholding > 1099 Reports > Withholding Sent File.

The parameters that you must include for this process are:

- Request ID and Description
- Process Frequency: Set to "Always"
- SetID
- Control ID: Use the Control ID that you have used through the current 1099 year's processing (i.e., USO\_2016).

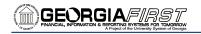

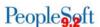

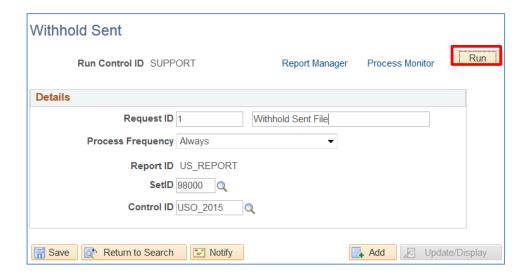

Once your process has successfully completed and is posted, you have officially completed your 1099 processing for the year.

## **Creating a Replacement File**

With the earlier deadlines this year, you may find that you need to send a replacement file out to the IRS. Should you need to send an updated IRS Tax file to the IRS, you would make the necessary corrections and then navigate to *Suppliers > 1099/Global Withholding > 1099 Reports > Withhold 1099 Report Job*. When you run the processes again, select the Replacement Option on the Withhold 1099 Report Post page. The replacement character should be left blank unless you are given a replacement character from the IRS. After sending the replacement file to the IRS, you will need to run the Withholding Sent File process one more time.

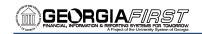

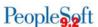

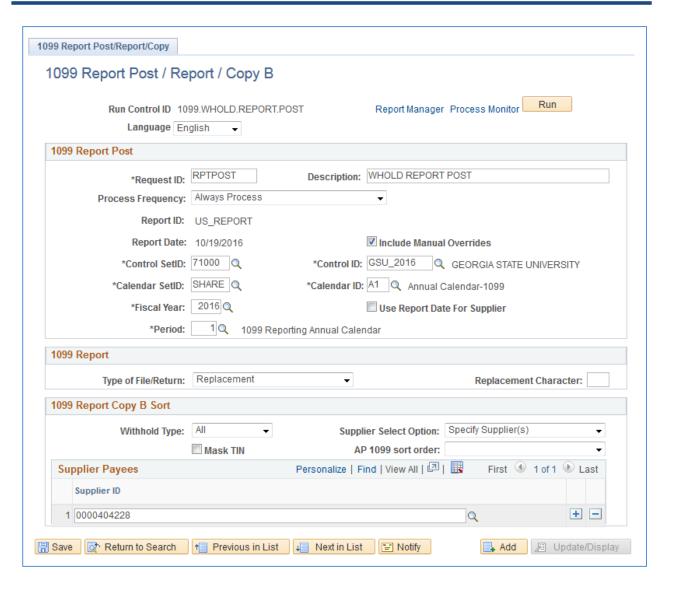